# Boletín GIS Vigilancia en Sanidad Animal

2015-05, quinto número: Uniones espaciales y mapeo de indicadores epidemiológicos

#### **BIENVENIDA**

En este boletín de GIS vamos a hablar de la **representación espacial de indicadores epidemiológicos básicos** tales como prevalencia, relación morbilidad/mortalidad, etc.

#### **ANTECEDENTES**

Los datos espaciales epidemiológicos generalmente se representan y se visualizan como puntos (por ejemplo, la localización de los casos, la ubicación de las granjas,...). Se puede usar una serie cronológica de mapas que muestran la ubicación de los casos durante un brote de una enfermedad para representar la evolución en el tiempo y en el espacio de ese brote. Es posible que lo que se quiera es comparar brotes de la misma enfermedad que involucran a dos poblaciones. Sin embargo, sería una mala práctica comparar el número de casos que afectan a una pequeña población con los casos que afectan a una población grande; es necesario tener en cuenta el tamaño de las poblaciones. Por esta razón, los indicadores de enfermedades tales como *prevalencia* e *incidencia* tienen en cuenta el **tamaño de la población susceptible**. Además del tamaño de la población susceptible, también hay que considerar la **unidad espacial** dentro del cual se calculan los parámetros epidemiológicos. En la mayoría de los casos, incluidos los informes oficiales a la Organización Mundial de Sanidad Animal (OIE)1, parámetros tales como las tasas de incidencia, prevalencia, morbilidad y mortalidad están relacionadas con las unidades administrativas básicas (por ejemplo, municipios, provincias, estados,...). Finalmente la **unidad de tiempo** es también un factor que debe tenerse en cuenta al comparar concretamente las tasas de incidencia, lo cual es válido durante un período de tiempo determinado (proporción de nuevos casos que aparecen por unidad de tiempo: semana, mes o año).

Como recordatorio se incluyen a continuación las fórmulas para las tasas de prevalencia e incidencia:

Tasa de prevalencia = 
$$
\frac{N \text{úmero de casos}}{\text{Total de la población}} * 100
$$
; Tasa de incidencia =  $\frac{N \text{úmero de casos nuevo s}}{\text{Total de la población}} * 100$ 

Los datos de los números de casos se suelen representar como puntos, (donde el tamaño del punto puede variar de acuerdo con la figura), mientras que los datos de población se representan generalmente como polígonos (con diferentes colores de acuerdo al tamaño de la población) sobre una determinada unidad espacial. **Para elaborar un mapa utilizando indicadores de enfermedad tales como las tasas de prevalencia e incidencia, es necesario agregar los datos de los casos (puntos) y del total de la población susceptible (polígonos)**. Por tanto, los datos de población disponibles a nivel de distrito deben estar vinculados a los datos de los casos. Una vez establecido el enlace, se pueden realizar cálculos de campos en la tabla de atributos. Los resultados de los cálculos se almacenan en nuevos campos de atributos, quedando listos para ser reportados.

#### **PRÁCTICA**

 $\overline{a}$ 

#### **1- Importar y examinar las capas de datos**

Para el ejercicio vamos a utilizar sólo dos *archivos vectoriales* utilizando los datos del proyecto POSEIDOM sobre el control de la garrapata tropical en Guadalupe (2001-2002). Tómate tu tiempo para añadirlos a tu *proyecto*, inspeccionar las *tablas de atributos* y adaptar tu *estilo*2.

[<sup>1</sup>http://www.0ie.int/wahis\\_2/public/wahid.php/Wahidh0me/H0me](http://www.0ie.int/wahis_2/public/wahid.php/Wahidh0me/H0me)

<sup>2</sup>El estilo o simbología en GIS es el conjunto de colores y símbolos usados para representar el mundo real en un mapa. Para más información sobre este tema visita el siguiente enlace[: http://wiki.gis.com/wiki/index.php/Symbology](http://wiki.gis.com/wiki/index.php/Symbology)

- Farms.shp: archivo vectorial de puntos con la ubicación de las granjas inspeccionadas durante el proyecto. La tabla de atributos contiene sólo el número de identificación (ID) de las explotaciones.
- FarmsInfested.shp: archivo vectorial de puntos con las ubicaciones de las granjas infestadas con garrapatas. La tabla de atributos contiene los siguientes campos:
	- o ID: es el número de identificación de cada explotación
	- o X, Y: son las coordenadas geográficas de la granja (en coordenadas decimales).
	- $\circ$  Date Visit: fecha de la visita a la explotación (formato dd/mm/aaaa)
	- $\circ$  "N\_M\_A", "N\_F\_A", "N\_EF\_A": número de garrapatas machos, hembras y hembras hinchadas por animal respectivamente. Ten en cuenta que el uso de siglas a veces es necesario ya que el título del campo debe contener **menos de 10 caracteres**. Esta es una regla general, ya que el formato de archivo shape no permite almacenar nombres más largos.
	- o Día, mes y año: respectivamente el día, mes y año de la visita.
- Municipalities.shp: archivo vectorial de polígonos con los límites de los municipios.

### **2- Calcular el porcentaje de prevalencia al nivel de los municipios**

Para hacer esto tenemos que seguir varios pasos:

- Tener en el mismo archivo shape la información de las granjas infestadas (puntos) y la información de los municipios donde se encuentran esas granjas (localización): **unión espacial**.
- Calcular el número de granjas infestadas en cada municipio: **puntos en polígono**.
- Calcular la prevalencia: **cálculo**.

#### **Uniones espaciales**

Necesitamos transferir la información almacenada en la tabla de atributos de la capa "*Municipalities*" a la tabla de atributos de la capa de las "*InfestedFarms*", basándonos en la ubicación. Esto se llama *unión espacial*. Para ello utiliza "*unir atributos por localización*". Esta operación transfiere los atributos *de un polígono* (por cada municipio) *a los puntos* (múltiples granjas). Esta unión espacial también se conoce como *uno-a-muchos*.

Vas a encontrar esta operación en la pestaña *vectorial* > *herramientas de gestión de datos* > *unir atributos por localización*.

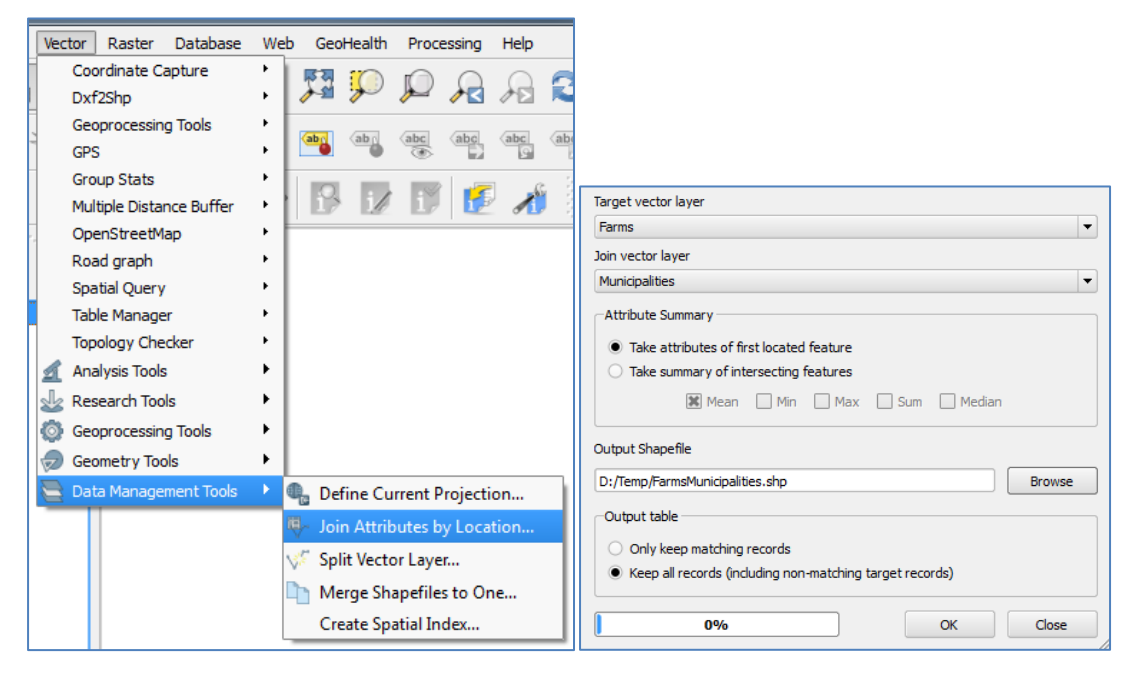

Ex.1. Rellena "*Farms*" como **capa vectorial objetivo** y "*Municipalities*" como **capa vectorial de unión**. A continuación selecciona "*tomar atributos del primer objeto espacial localizado*", ya que las granjas se encuentran en un único municipio. Selecciona la opción "*mantener todos los registros*" para que puedas estar seguro de que se encuentra el municipio de cada granja. Por último, especifica el nombre del archivo shape de salida ("*GranjasMunicipios*" por ejemplo), haz clic en "aceptar". Responde "sí" cuando te pregunte si quieres "añadir la nueva capa" a tu proyecto y cierra la ventana.

Abre la tabla de atributos del nuevo archivo creado; verás que para todas las granjas el atributo del municipio se ha añadido al atributo de los puntos.

Ex.2. Ahora repite este procedimiento para las granjas infestadas ("*FarmsInfested*").

#### **Puntos en polígonos**

Ahora el objetivo es contar el número de puntos dentro cada polígono: podemos usar la herramienta de *contar puntos en polígonos*. La vas a encontrar en la pestaña *vectorial* > *herramientas de análisis* > *puntos en polígono*.

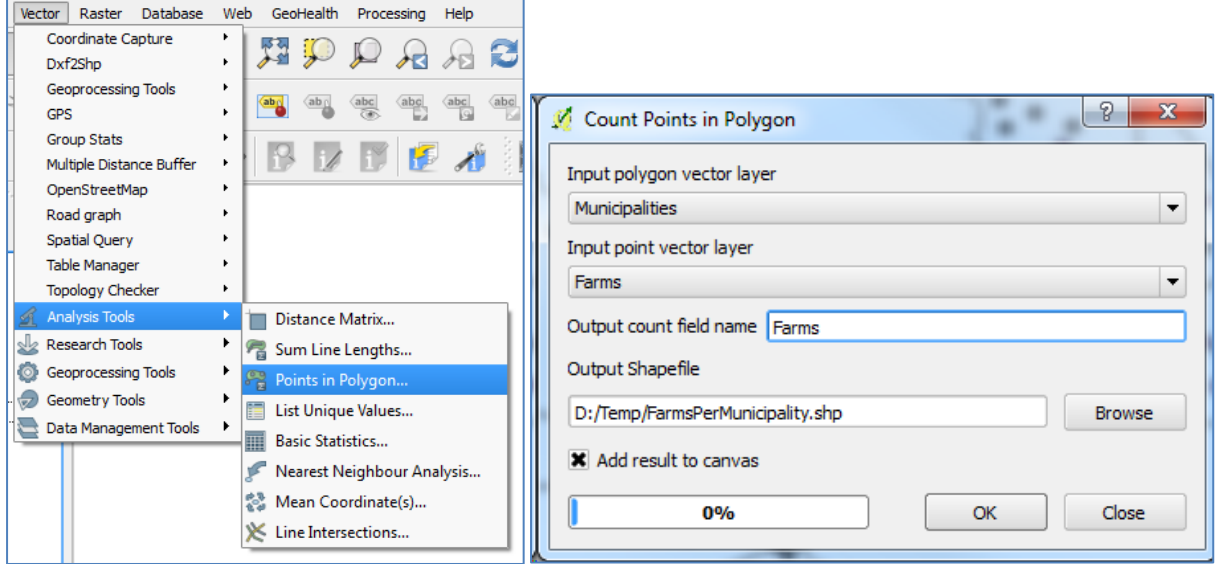

Establece los parámetros como se muestra en la figura de arriba a la derecha. Establece el *nombre de campo de cuenta de salida* de "*Granjas*" y nombra al archivo shape de salida "*GranjasPorMunicipio*". Haz clic en "aceptar" y "cerrar". La nueva capa vectorial se añade automáticamente al mapa. Revisa la tabla de atributos.

Ahora repite este procedimiento para las granjas infestadas con el objetivo de añadir el número de granjas infestadas a la capa de granjas por municipio que acabamos de crear. Para ello se establece como *capa vectorial de polígonos de entrada* la capa que acabas de crear, "*GranjasPorMunicipio.shp*", y se pone como *capa vectorial de puntos de entrada* "*FarmsInfested*". Establece el *nombre de campo de cuenta de salida* de "*Infestadas*", y nombra al *archivo shape de salida* como "*GranjasInfestadasPorMunicipio*".

## **Cálculo**

Para calcular la prevalencia vamos a utilizar la *calculadora de campos* (ya utilizamos esta herramienta en el tercer boletín GIS).

- En primer lugar abre la tabla de atributos de la capa que acabas de crear y edita el archivo haciendo

clic en (*conmutar modo de edición*). *Ten en cuenta que mientras que la tabla de atributos se está editando los límites del mapa se espesan en rojo*.

- Abre la <calculadora de campos> con el botón en la barra de herramientas en la parte superior. Selecciona la opción "crear un nuevo campo" y establece "prevalencia" como nombre del campo de salida.
- Elige "*número decimal (real)*" como tipo de campo de salida; establece la "*anchura del campo de salida*" en 10, y la "*precisión*" en 2. Esto significa que el resultado tendrá 10 dígitos en total, de los cuales 2 dígitos estarán después del punto decimal.
- Ve a la lista de funciones, y en "campos y valores" podrás encontrar todos los nombres de las columnas de esta tabla que estás editando. Al hacer doble clic sobre una de ellas se añadirá a la ventana de "expresión".
- Ahora el calcula la prevalencia escribiendo esta expresión: *("infestadas"\*100)/"granjas"*. Haz clic en "aceptar".
- Guarda los cambios  $\boxed{\Box}$

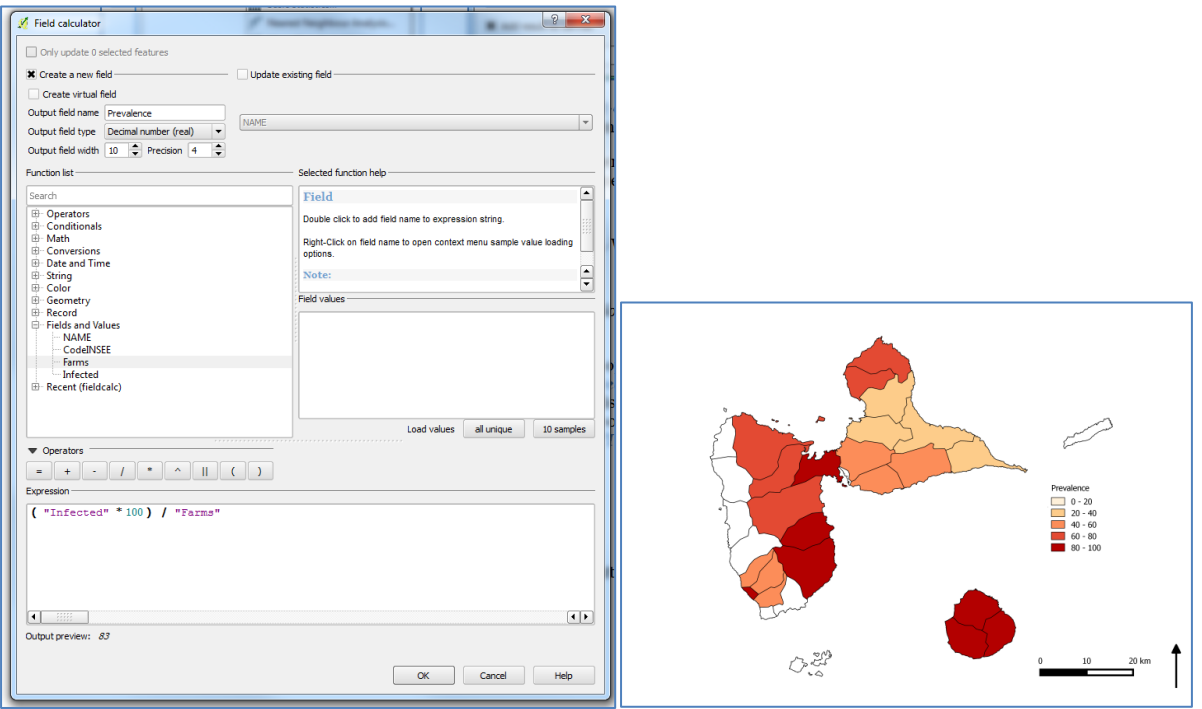

**Haz clic en el botón** de nuevo para cerrar la sesión de edición, guarda los cambios y cierra la ventana de la tabla de atributos.

Adapta el estilo a una combinación de **color graduado** y visualiza la prevalencia a nivel de las granjas (ver segundo boletín GIS).

Aquí termina el quinto número del boletín GIS. Esperamos que te haya parecido interesante. ¡Esperamos tus comentarios y preguntas!

**CONTACTO**

*Eva De Clercq & Jennifer Pradel CIRAD UMR CMAEE Domaine de Duclos PriseD'eau, 97170 PetitBourg Guadeloupe* Eva.De\_Clercq@cirad.fr